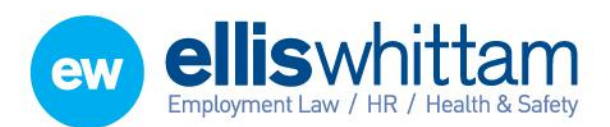

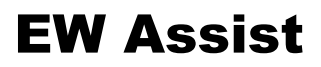

# Appraisals – A User guide

Appraisals are known as Performance Review forms (or PR Forms) in EW Assist.

## Where are my PR Forms (Appraisals)?

My Details > performance > Review > List

This page is split into three boxes. The search box at the top will search and display the information in the second and third boxes. Initially this is set to only show Open PR Forms. Change the status to see completed, withdrawn and cancelled PR Forms.

My Performance Reviews lists all the PR Forms that have been issued directly to you. These are your Appraisals and Performance Reviews.

The box below lists PR Forms where you are named as the primary Reviewer most commonly the group manager.

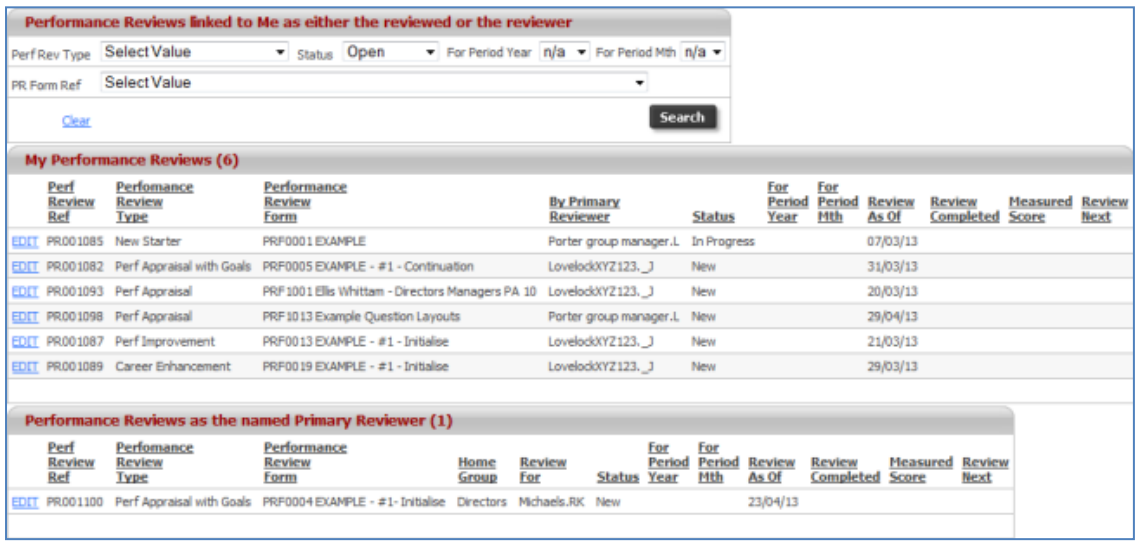

#### How to complete your PR Form

When you are issued with a PR Form such as an annual appraisal you will receive an email which will include a link to the PR Form.

Alternatively you can go to My Details > Performance > Review > List. Ensure that the search status is showing *Open* PR Forms and click the Edit link next to the appraisal you wish to start completing in the 'My Performance Reviews' box.

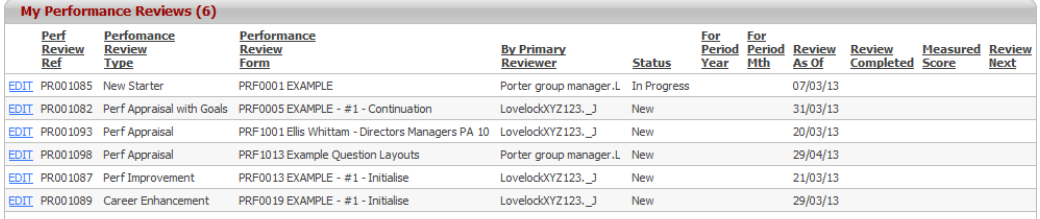

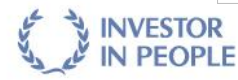

**Ellis Whittam Limited** Woodhouse, Church Lane Aldford, Chester CH3 6JD

T 0845 226 8393 F 0845 226 8384 enquiries@elliswhittam.com www.elliswhittam.com

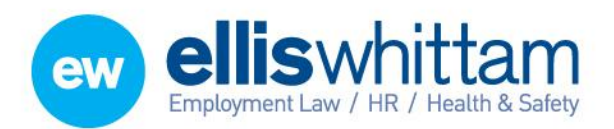

**Ellis Whittam Limited** Woodhouse, Church Lane Aldford, Chester CH3 6JD ú.

T 0845 226 8393 F 0845 226 8384 enquiries@elliswhittam.com www.elliswhittam.com

This will open the PR Form to be completed. It comprises 3 areas:

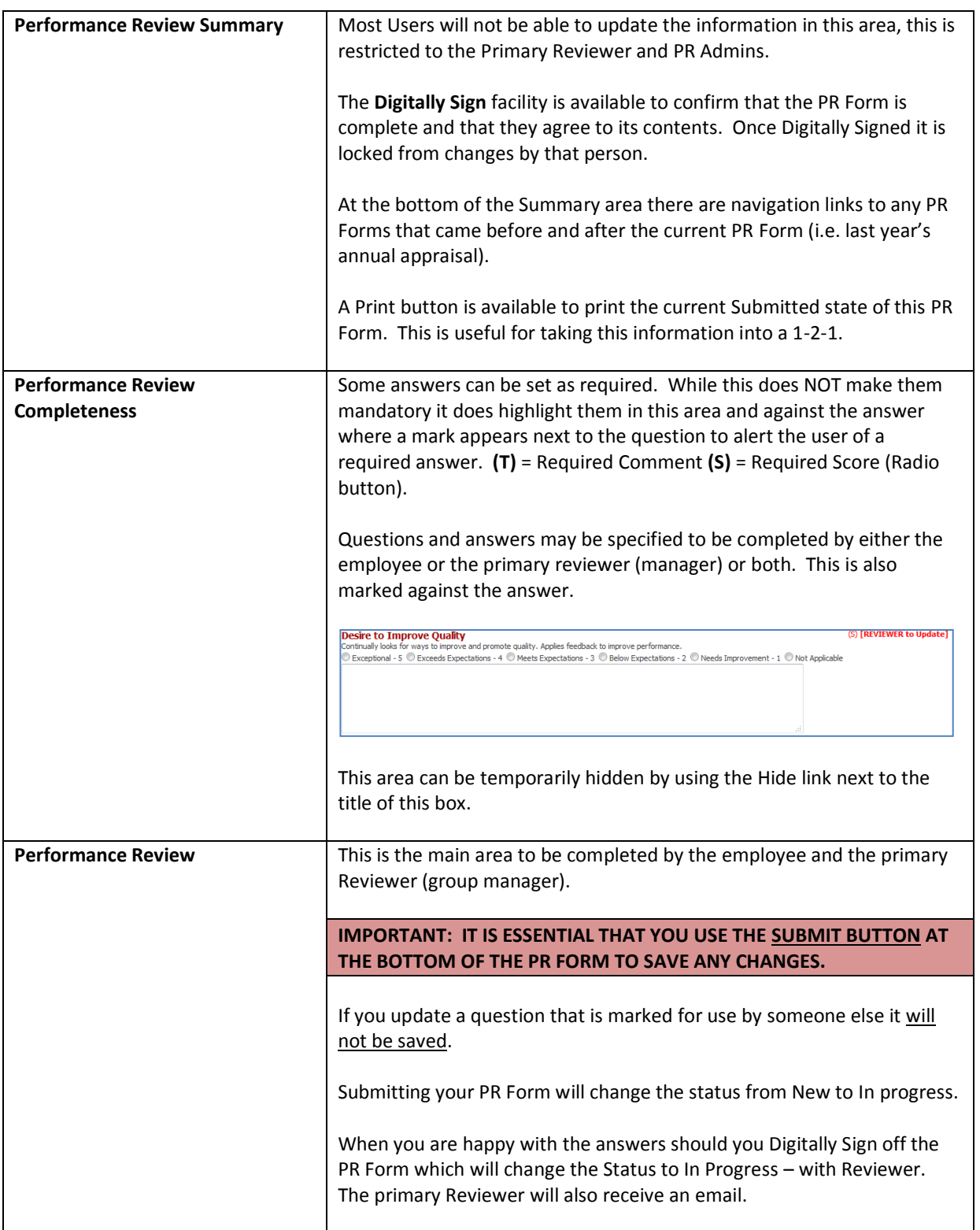

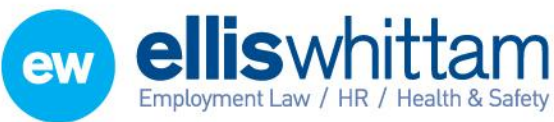

## How to issue a PR Form (Manager)

#### **Where the PR Form is a one-off or the start of a series**

In these cases go to My Details > Groups > Employee name > Performance > Review > Add. Choose the PR Form to issue, complete the remaining part of the Form and click Add.

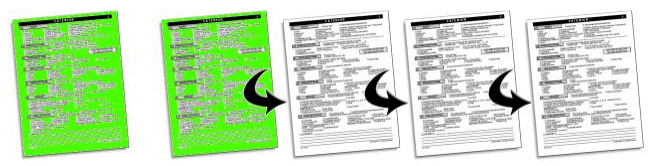

Alternatively go to my Details > Groups > Group name > Performance > Review > Add and follow the same procedure as above. This way will allow you to issue more PR Forms more quickly.

#### **Where the PR Form is a subsequent one**

These PR Form will not be available in any Add screen. In order to issue a subsequent PR Form the first completed one must be found. To do this go to My Details > Groups > Employee name >

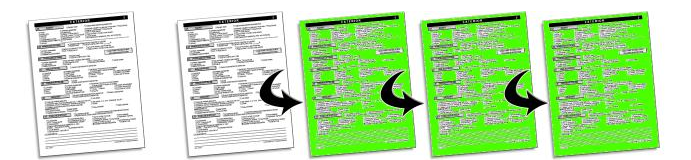

Performance > Reviews > List and ensure that the status is showing Completed PR Forms. The list of completed Forms will each have a 'Create Next' link next to them. This will open an Add form that will list all the PR Forms that can follow the last one.

An option is available when setting up the PR Forms to allow the owners of the PR Form to Create the next form for themselves. If available, this is done by going to My Details > Performance > Reviews > list and ensure the status is Completed. If available the Create Next link will show next to 'My Performance Reviews'.

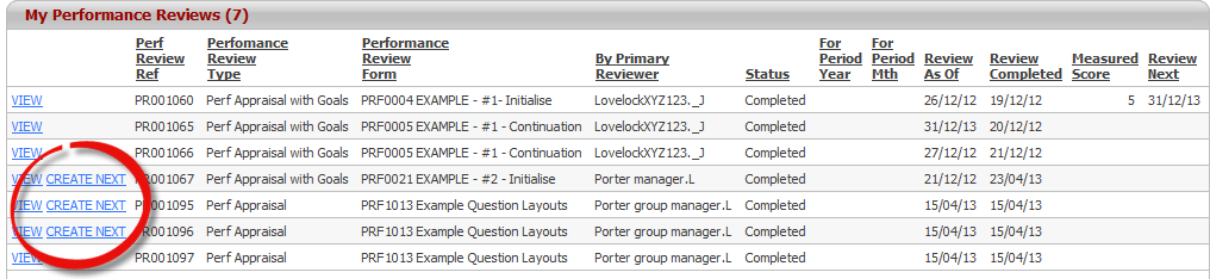

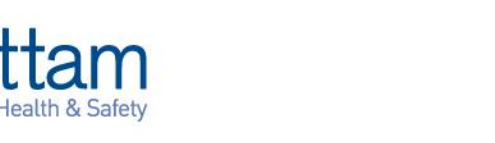

**Ellis Whittam Limited** Woodhouse, Church Lane Aldford, Chester CH3 6JD

T 0845 226 8393 F 0845 226 8384 enquiries@elliswhittam.com www.elliswhittam.com

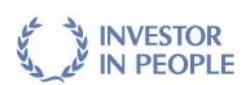